## **ಜಾನುವಾರು ಸಾಗಣೆ ಪರವಾನಿಗೆ.**

## **ಜಾನುವಾರುಗಳ ಕಾನೂನು ಬದ್ದ ಸಾಗಣೆಗಾಗಿ ಆನ್ ಲೈನ್ ಇ-ಪರ್ಮಿಟ್ ಸೇವೆ. ವೆಬ್ ಸೈಟ್ ನಲ್ಲಿ ವೈದ್ಯಾ ಧಿಕಾರಿಗಳು ಲಾಗಿನ್ ಆಗಿ ಅರ್ಜಿಯನುು ಅನುಮೋದಿಸುವ /ತಿರಸ್ಕ ರಿಸುವ ವಿಧಾನ**

1. ವೈದ್ಯಾಧಿಕಾರಿಗಳು ಲಾಗಿನ್ ಆಗಲು [https://animaltrans.karahvs.in](https://animaltrans.karahvs.in/) ವೆಬ್ ಸೈಟ್ ನಲ್ಲಿ ಈ ಕೆಳಗೆ ತಿಳಿಸಿದ ವೈದ್ಯಾಧಿಕಾರಿ ಲಾಗಿನ್ ಆಯ್ಕೆ ಮೇಲೆ ಕ್ಲಿಕ್ ಮಾಡಬೇಕು.

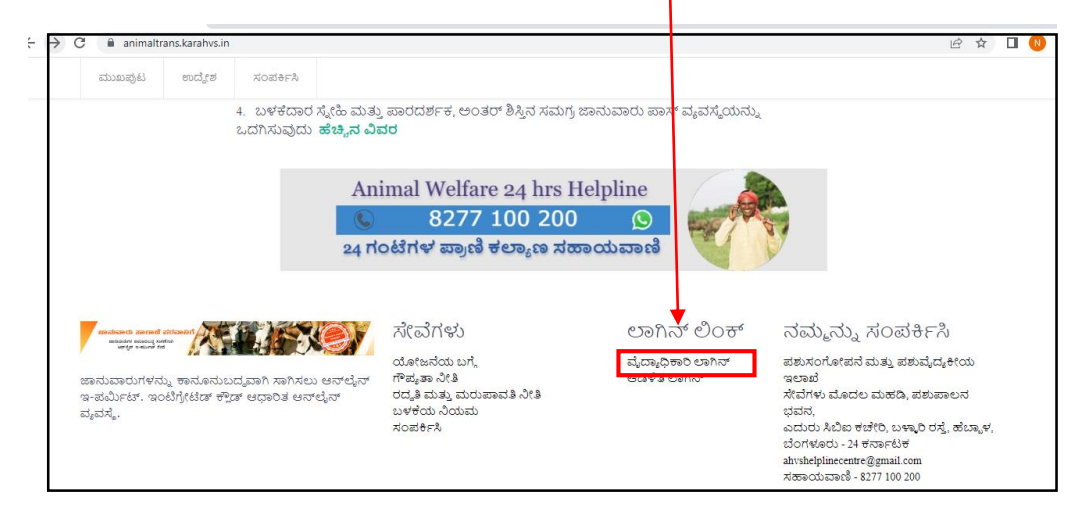

1. ಲಾಗಿನ್ ಕ್ಲಿ ಕ್ಮಾಡಿದ ಮೇಲೆ ಅಲ್ಲಿ user Name & password ಗಳನ್ನೂ ಹಾಕಬೇಕು . ನಂತರ **LOGIN** ಗೆ ಕ್ಲಿ ಕ್ಮಾಡಬೇಕು . (User Name ಮತ್ತು password ಇಲಾಖೆಯ ಹೆಲ್ಪ್ ಲೈನ್ ನಿಂದ ನೀಡುತ್ತು ರೆ.)

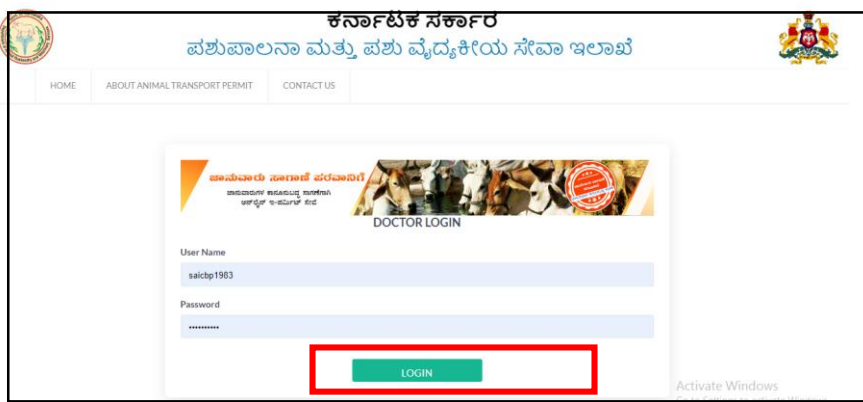

2. ಲಾಗಿನ್ ಕ್ಲಿಕ್ ಮಾಡಿದ ಮೇಲೆ DOCTER DASHBOARD ಪೇಜ್ ತೆರೆದುಕೊಳ್ಳುತ್ತದೆ. **PENDING TRANSPORT PERMIT ಗೆ ಕ್ಲಿ ಕ್ಮಾಡಬೇಕು**

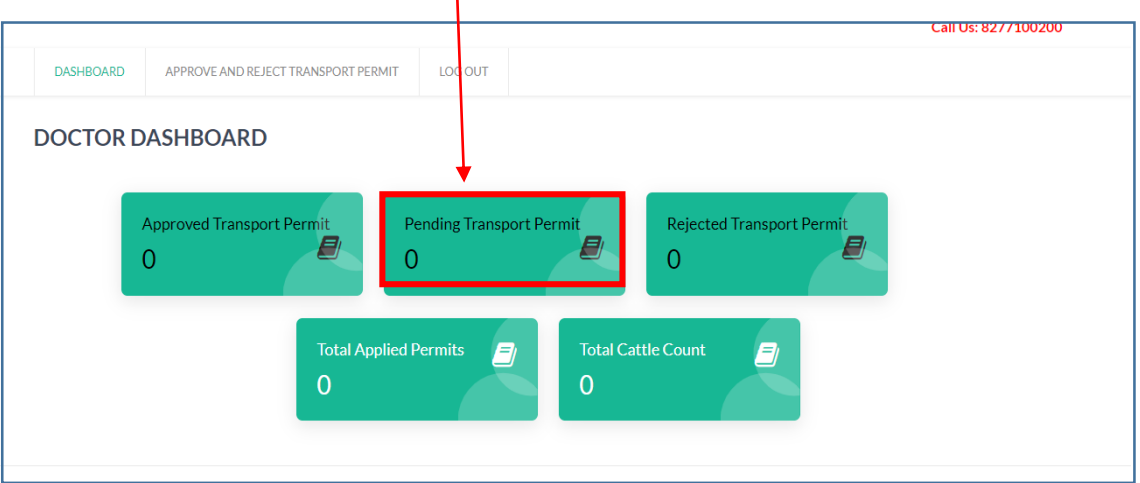

3. **PENDING FOR APPROVAL** ಗೆ ಕ್ಲಿಕ್ ಮಾಡಿ

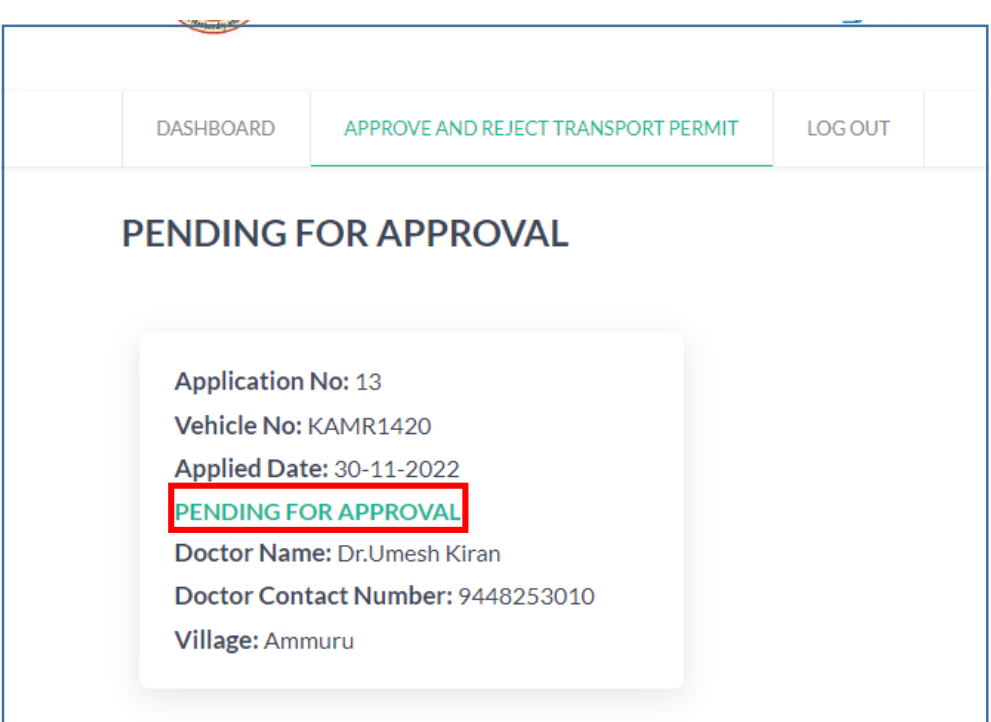

- 4. ಜಾನುವಾರು ಮಾಲಕರು ಸಲ್ಲಿಸಿದ ಅರ್ಜಿಯು ತೆರೆದು ಕೊಳ್ಳುವುದು. ನಂತರ LIVESTOCK INFORMATION ಅಡಿಯಲ್ಲಿ INSPECTION ಗೆ ಕ್ಲಿಕ್ ಮಾಡಿ DOCTER INSPECTION ಪೇಜ್ ತೆರೆದುಕೊಳ್ಳುತ್ತದೆ .
	- $\triangleright$  Enter age as per dentition
	- $\triangleright$  Select cattle gender
	- Fit for breeding purpose
	- Fit for Draught purpose
	- **For milking purpose**
	- ಈ ವಿವರಗಳನ್ನು ಪರಿಶೀಲನೆ ಮಾಡಿ ನಮೂದಿಸಿ. UPDATE ಕ್ಲಿಕ್ ಮಾಡಿ.

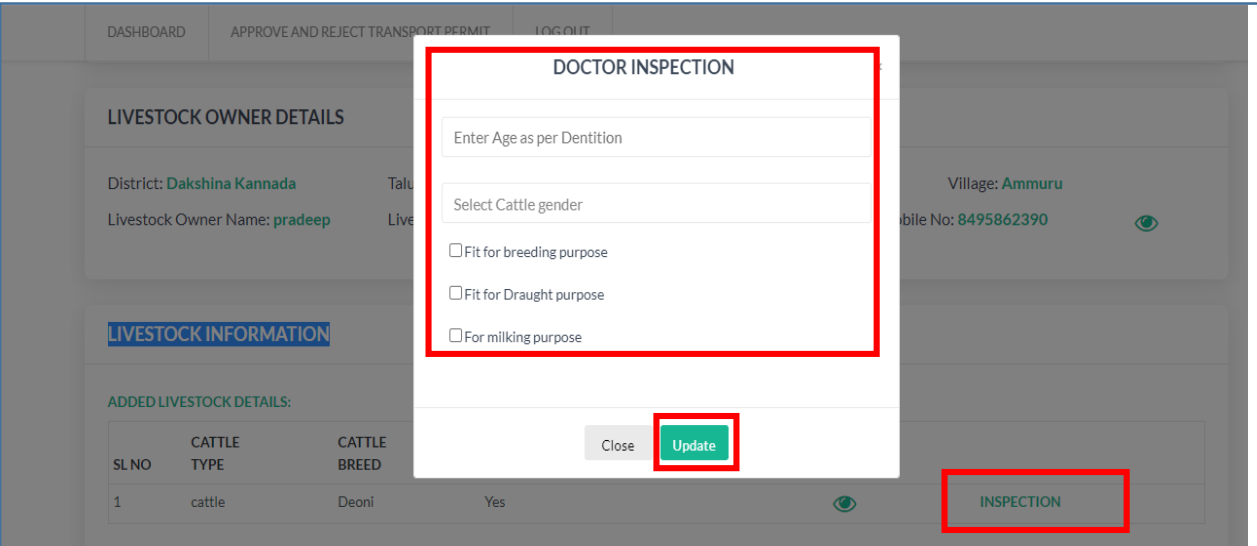

5. REJECT ಮಾಡುವ ಸಂದರ್ಭ ದಲ್ಲಿ REASON for REJECTION ಮತ್ತು DATE ನಮೂದಿಸುವುದು ಮತ್ತು REJECT ಆಯ್ಕೆಯ ಮೇಲೆ ಕ್ಲಿಕ್ ಮಾಡುವುದು.

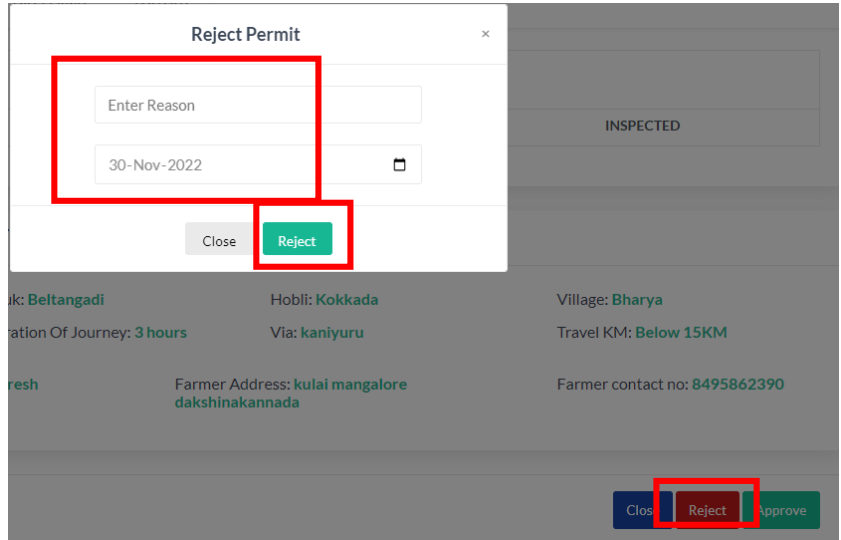

6. APPROVE ಮಾಡುವ ಸಂದರ್ಭ ದಲ್ಲಿ YES/NO ಆಯ್ಕೆಯ ಮೇಲೆ ಕ್ಲಿಕ್ ಮಾಡಿ APPROVE ಮಾಡುವುದು.

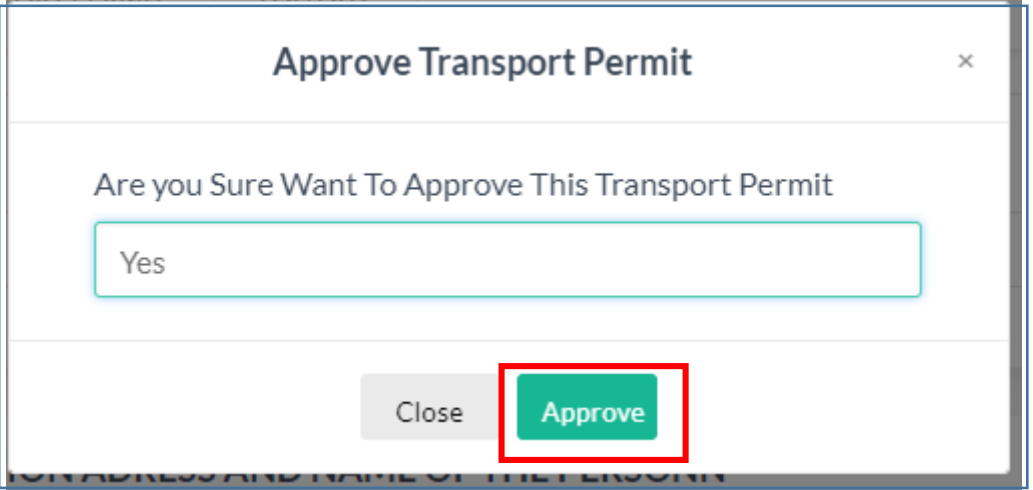